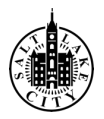

### Step One

### To start your concept proposal application, visit www.slc.gov/ballparknext

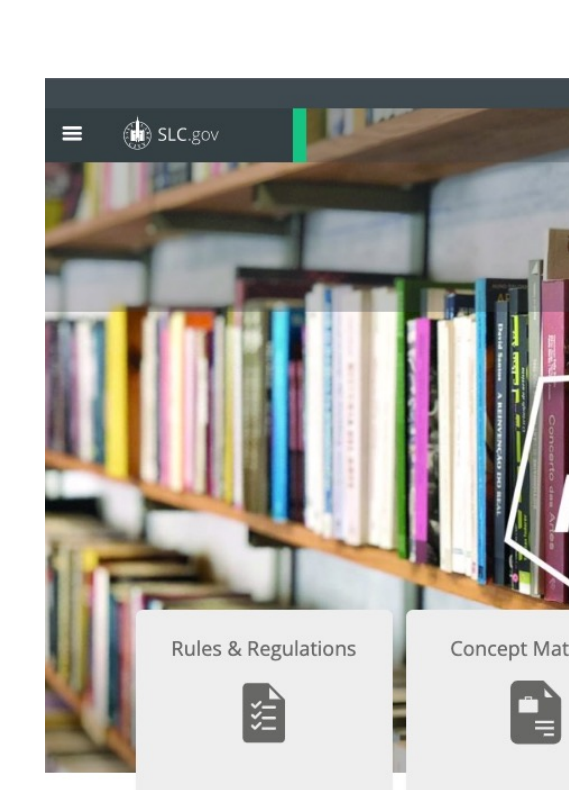

# Step Two

You'll want to read all of the information on the home page, beginning with the **How to Get Started**  section.

At the bottom of the home page, you'll also see a link to a PDF document called **Application Material Requirements** that outlines the online application process.

This document allows you to see what questions you'll be asked before you begin your application so you can brainstorm and prepare your answers before starting your application if you prefer.

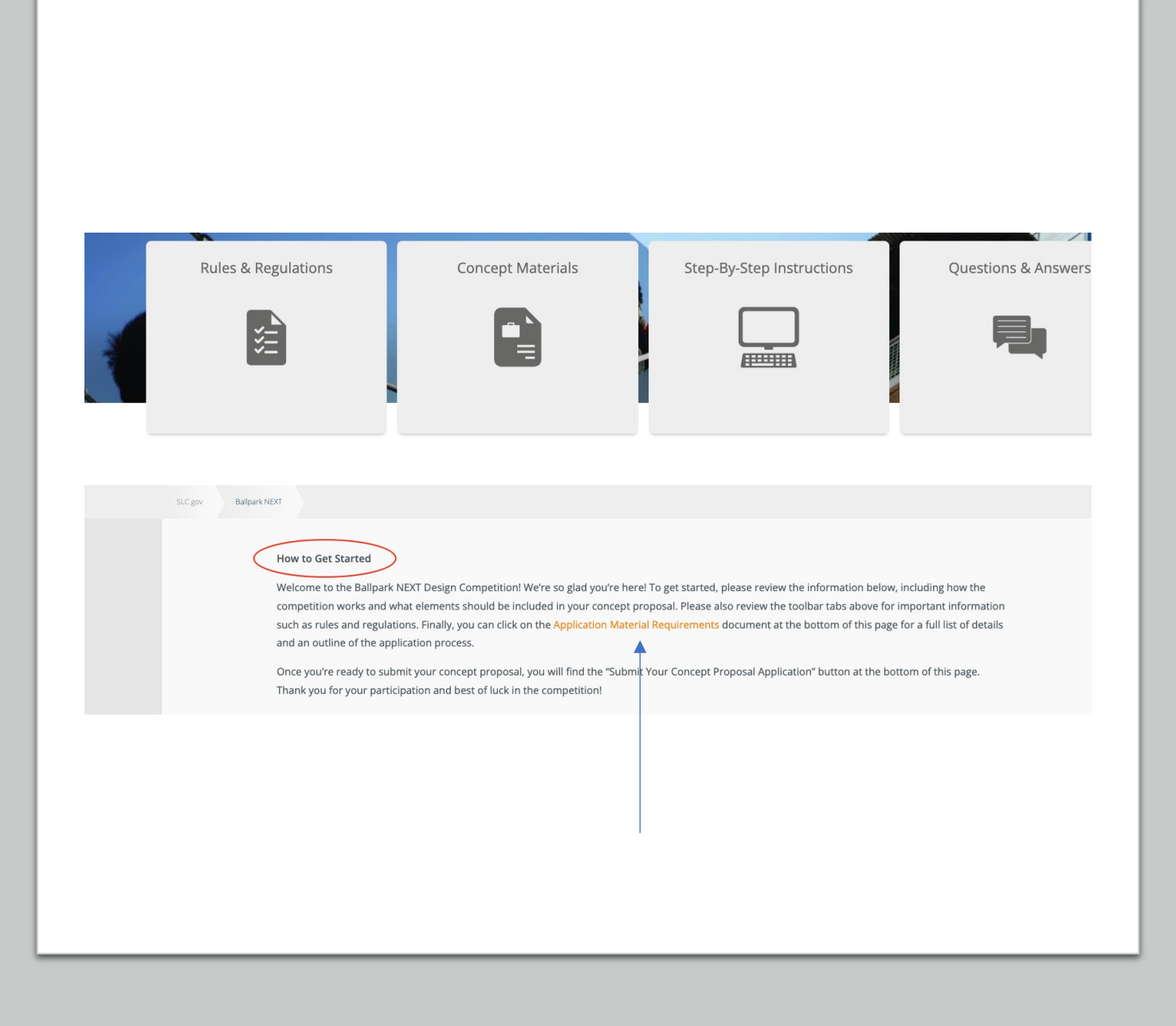

# Step Three

After reading all the information mentioned in Step Two, you've brainstormed your answers, and you're ready to submit your application, scroll down to the bottom of the page and click on the green button labeled;

**Submit YOUR CONCEPT PROPOSAL APPLICATION**.

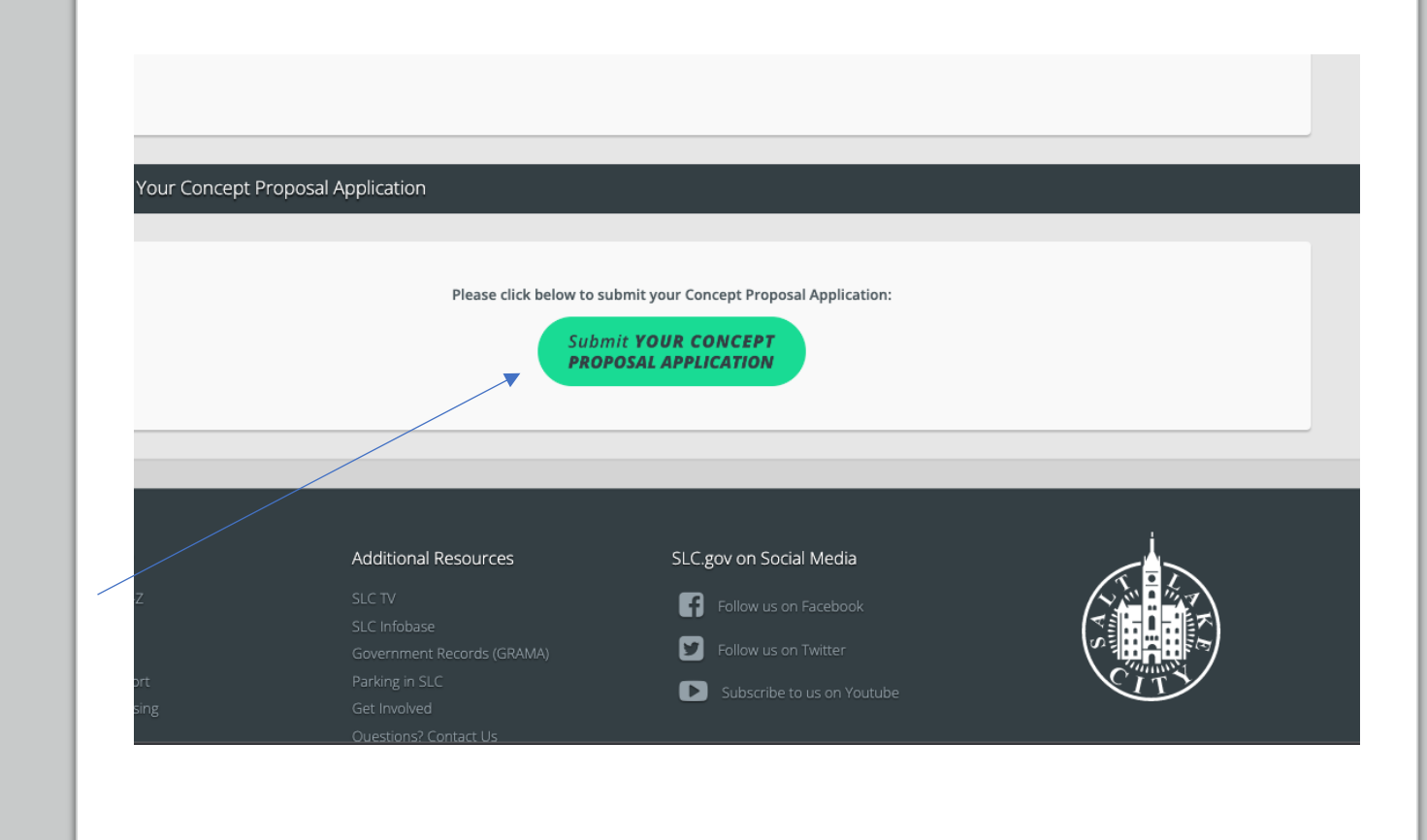

# Step Four

The first page you'll see is a Contact Information page. Fill out all the information and click the **Next** button at the bottom of the page to continue through the application process.

Throughout the application, asterisks indicate a required field, so you'll need to enter that information to move to the next step. (Helpful Tip: You can also see the application steps on the right, indicating where you are in your application and what's next).

#### **Your Contact Information**

#### New Request: Ballpark NEXT Application

Welcome to the Ballpark NEXT Design Competition, we're so glad you're here! Please note that once you begin your application, you can't save it and return to your work. If you would like to see the concept proposal application steps before you start your application, please visit www.BallparkNEXT.com and click on the link for the Application Material Requirements document at the bottom of the page.

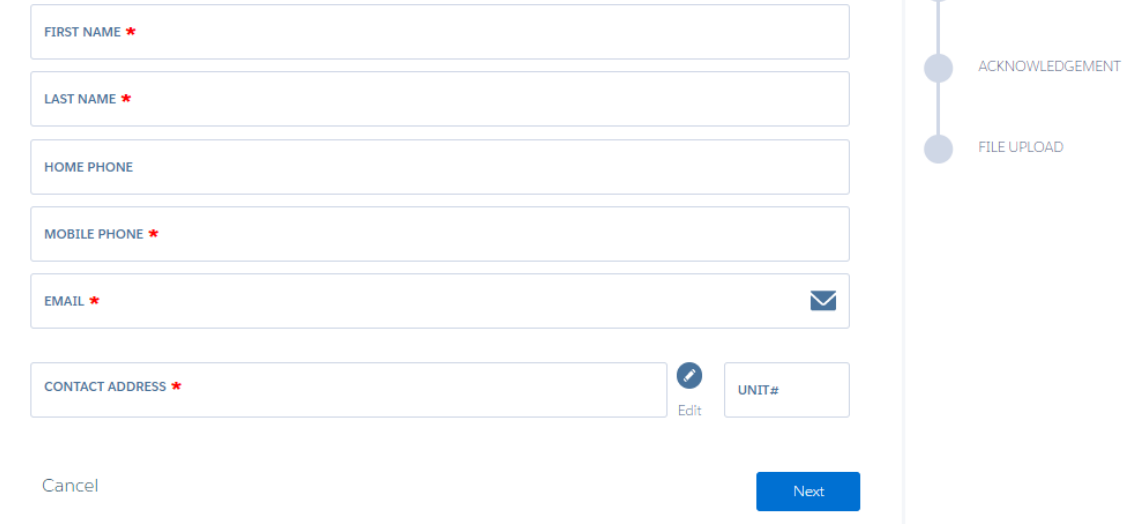

**Steps** 

YOUR CONTACT INFORMATION

APPLICANT INFORMATION

# Step Five

On the second page of the application form, you will be asked to select *Utah Resident*, *Post-Secondary Student*, or *Development Professional*. Select the category that best describes you, then click the **Next** button.

The next steps in this document will walk you through the **Resident** application process.

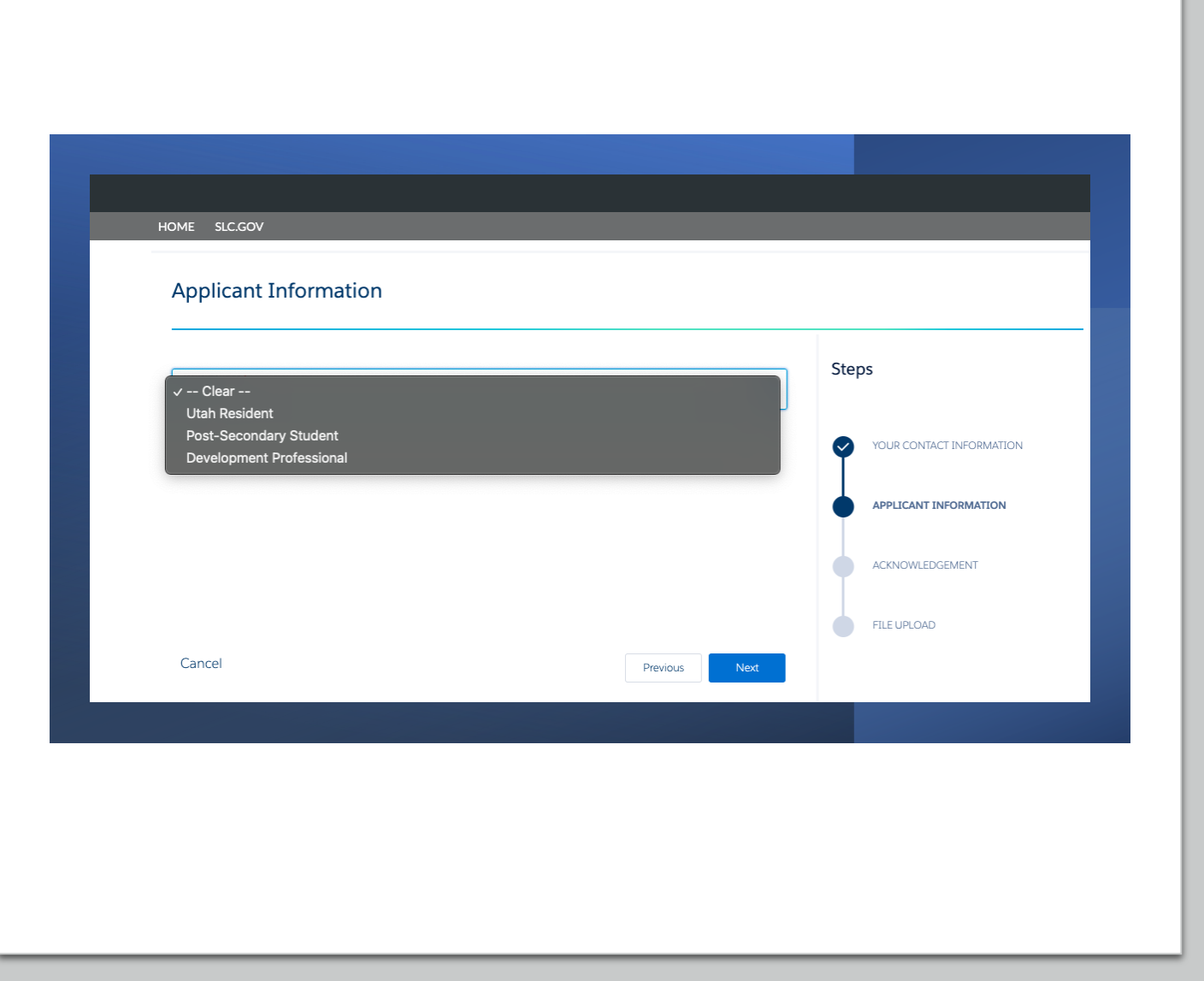

### Step Six

You're now on the **Resident Questions** page which includes seven main questions. The questions are directly related to the competition's 5 Pillars as indicated on the Ballpark NEXT website and noted in Step One of this document.

You'll notice that the general question format asks you to provide a long answer and short answer. The short answer is intended to provide an opportunity for you to summarize your points which will help the Selection Committee understand the main point(s) of your long answer.

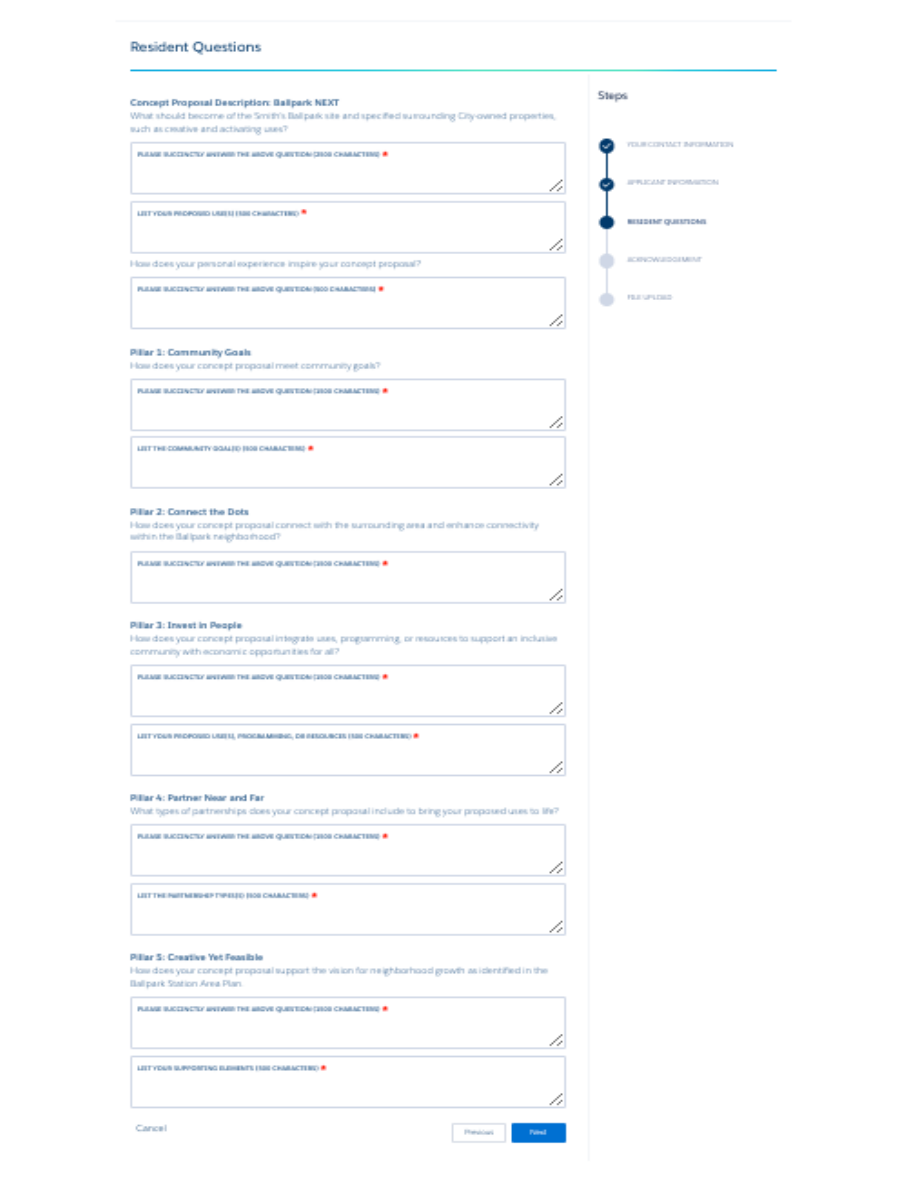

### [Step Seven](https://www.slc.gov/ballparknext/rules-regulations/)

You're almost done! The **Acknowledgment** page asks you to verify that you have read all of the Ballpark NEXT Competition **Rules and Regulations**  before applying. They are available on the Ballpark NEXT website, and at this link: www.slc.gov/ballparknext/rulesregulations

In this step, you'll check the acknowledgment box and type your name to sign, then click the **Next** button.

#### Acknowledgemer

ACKNOWLEDGEMENT \* **Rules and Regulations** All applicants must check th Design Competition rules a applicant is under 18 yea minor. BY CLICKING THIS BOX, I ON THE BALLPARK NEXT WERST MY ENTRY SHALL CONSTITUTE DESIGN COMPETITION.

PLEASE TYPE YOUR NAME BELOW

Cancel

### You're now on the *File Upload* page, which is *optional*.

If you choose to upload files, please continue to Step Eight-A.

If you choose NOT to upload files, please skip ahead to Step Eight-B.

# Step Eight-A

You may submit up to two documents and can click on the **Upload Files** button to do so. Please note that document format requirements are included on the Ballpark NEXT website and the Application Material Requirements document as noted in Step One of this document. The requirements are additionally listed on this screen of the application and indicate that the required file format is PDF or JPEG and the max file size is 25 MB each.

In anticipation of receiving numerous application submittals, these requirements help ensure manageable file formats and sizes for the review and selection process.

To get started, click the **Upload Files** button at the bottom of the screen and follow the prompts to upload your file.

When you're done uploading your file, you'll see the following window pop up and you can click **Done** to move onto the next step. If you'd like to upload a second document, you may follow the same steps.

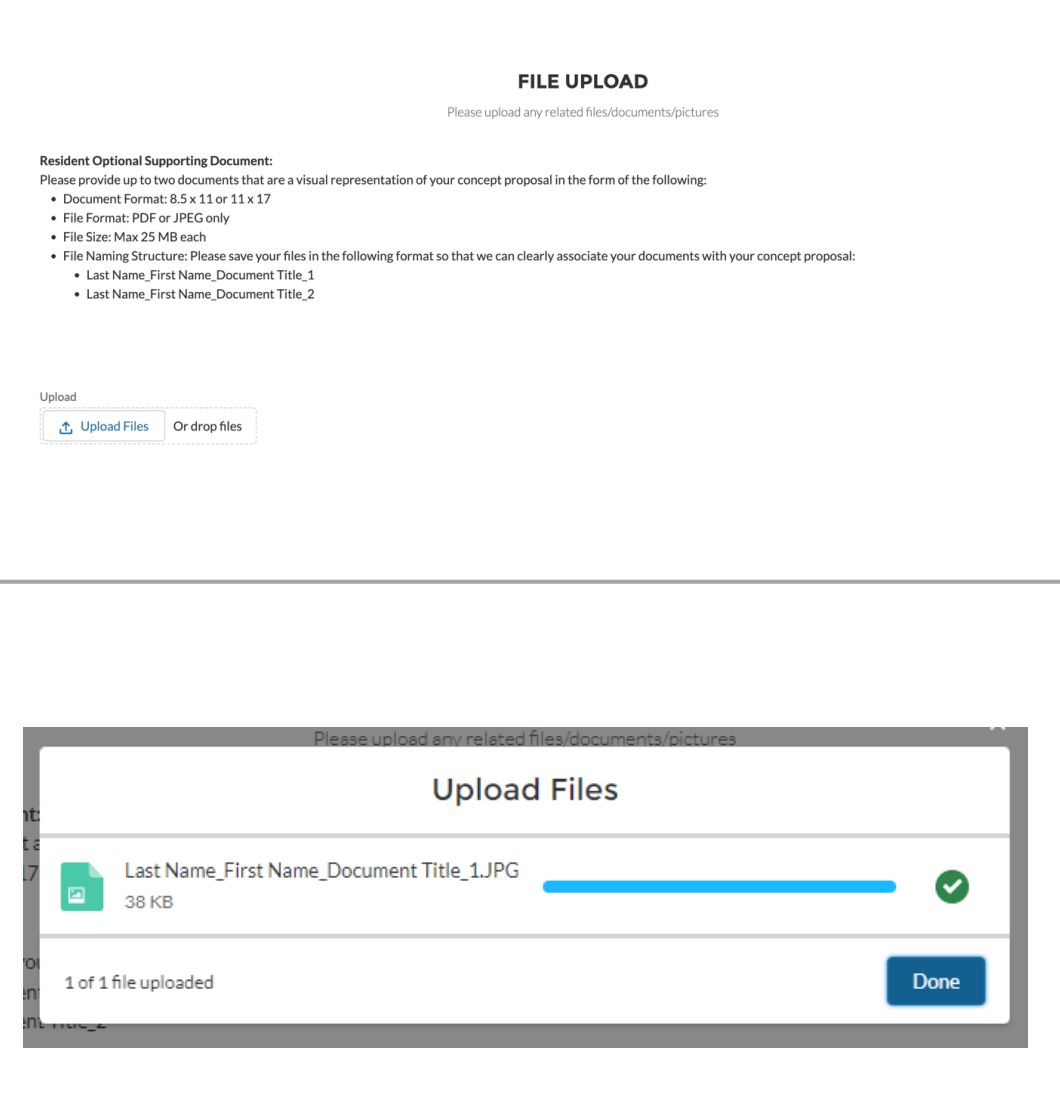

### Step Eight-A continued

Once you've uploaded your two documents (maximum), you'll see the screen below. Please note that once you've completed your uploads, you'll see the **Titles** of your documents listed at the bottom of the page, and your application is done!

You can also find your **Case Number** at the bottom of this screen, which is a unique number assigned to your application, and you can exit out of the application at this point.

### **FILE UPLOAD** Please upload any related files/documents/pictures **Resident Optional Supporting Document:** Please provide up to two documents that are a visual representation of your concept proposal in the form of the following: • Document Format: 8.5 x 11 or 11 x 17 • File Format: PDF or JPEG only · File Size: Max 25 MB each . File Naming Structure: Please save your files in the following format so that we can clearly associate your documents with your concept pr . Last Name\_First Name\_Document Title\_1 • Last Name First Name Document Title 2 Upload Or drop files You have reached the maximum number of documents allowed Take me back to the contest website Your case number is SLC-BPN-App00082 Files: Last Name\_First Name\_Document Title\_1.JPG Last Name\_First Name\_Document Title\_2.JPG

### Step Eight-B

If you choose NOT to upload files in addition to your application, your application is done!

You'll see the highlighted yellow sections at the bottom of the page that indicate your **Case Number** which is a unique number assigned to your application, and you can close out of the application at this point.

#### **FILE UPLOAD**

#### Please upload any related files/documents/picture

#### **Resident Optional Supporting Document:**

Please provide up to two documents that are a visual representation of your concept proposal in the form of the following:

- Document Format: 8.5 x 11 or 11 x 17
- . File Format: PDF or JPEG only
- · File Size: Max 25 MB each
- . File Naming Structure: Please save your files in the following format so that we can clearly associate your documents w
	- . Last Name First Name Document Title 1
	- Last Name First Name Document Title 2

#### Upload

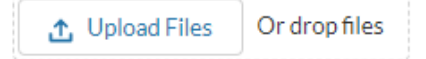

#### Take me back to the contest website

#### Your case number is SLC-BPN-App00083

Files:

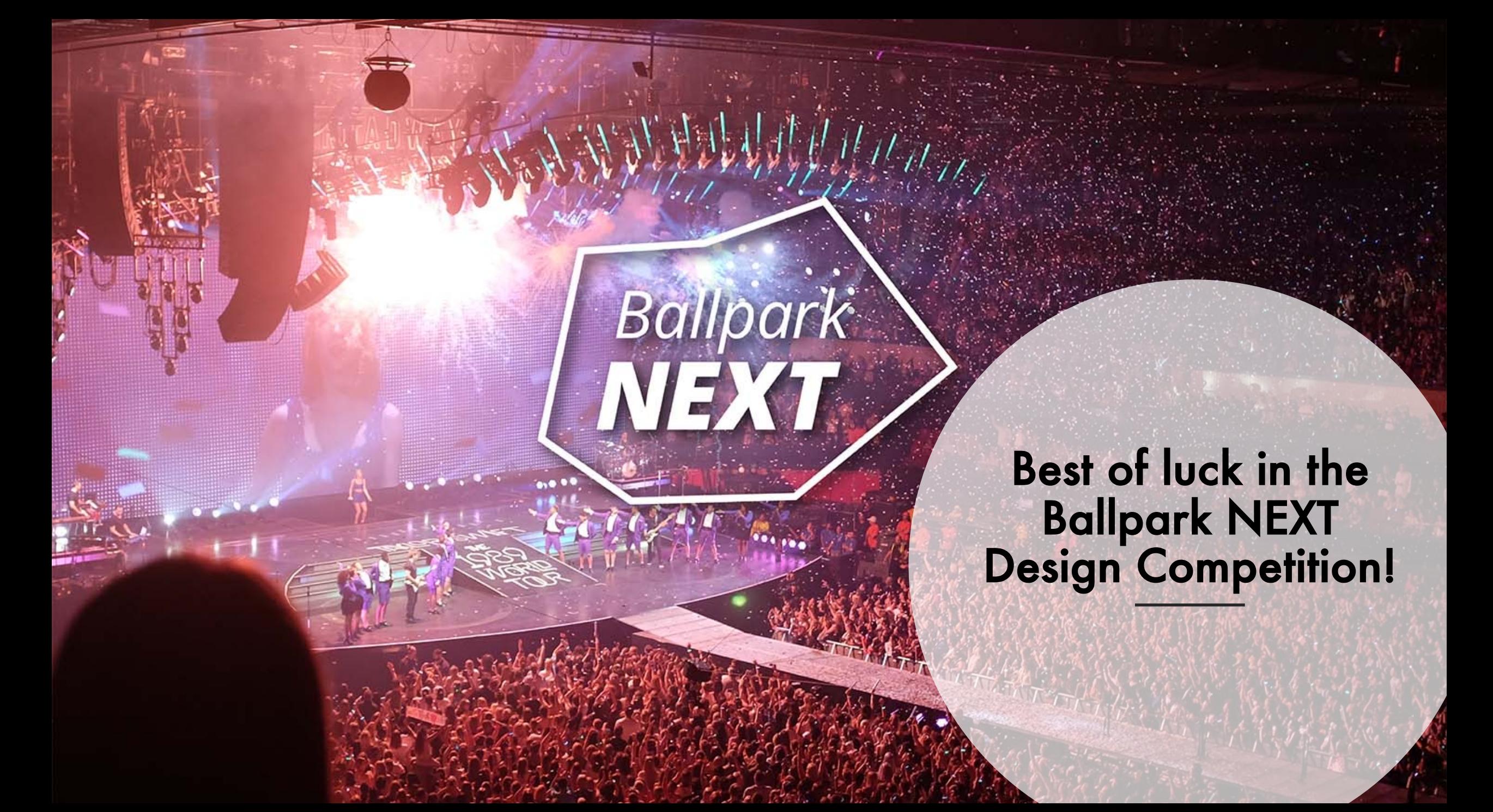